## Q 他の PC からライブラリを取り込むには

## A [シートの読み込み]、[すべてのシートの置き換え]、[設 定]-[ファイルに保存する]でライブラリを取り込みます

他の PC からライブラリを取り込む方法には以下の 3 通りがあります。

- ・[ライブラリ]パネルからライブラリのシート単位での取り込み
- ・[ライブラリ]パネルからライブラリ全体の取り込み

・[設定]からライブラリ全体の取り込み

[ライブラリ]パネルからライブラリのシート単位での取り込み

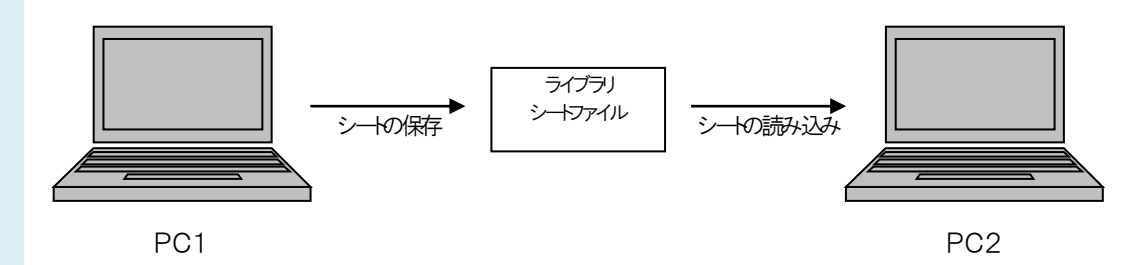

1 PC1 で保存したいシートに切り替え、[シートの保存]を選択します。このときファイルはライブラリシートファイルとして保 存されます。

※ライブラリシートファイルとは、ライブラリをシート単位で保存したファイルの種類です。

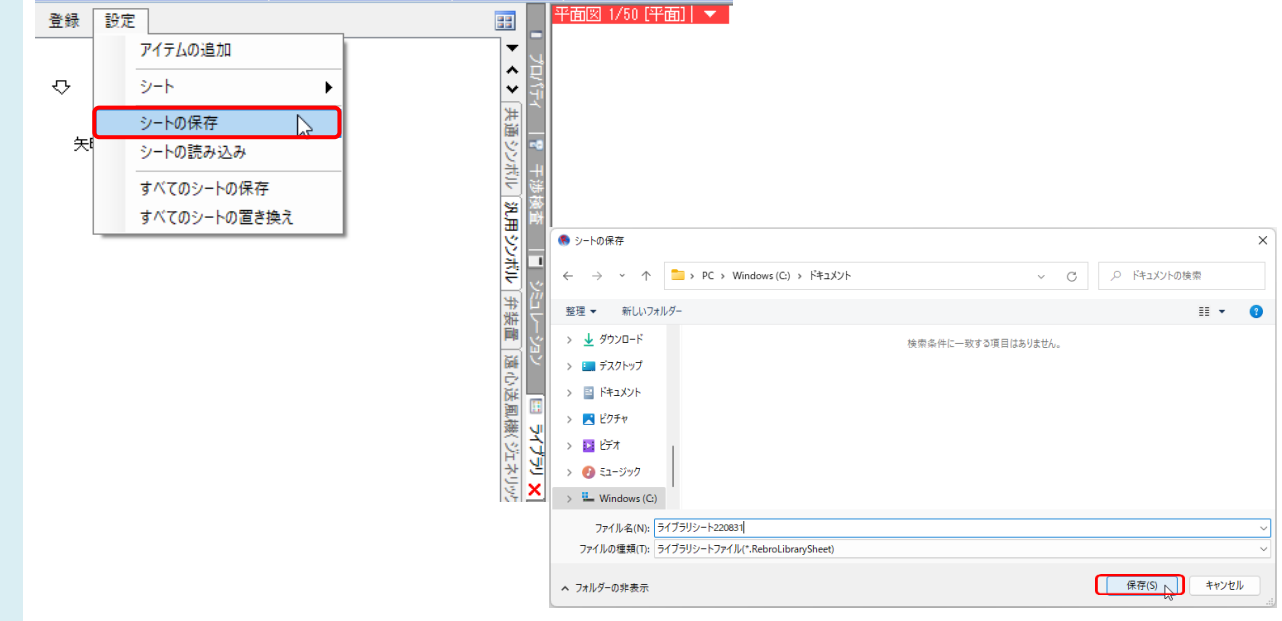

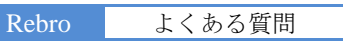

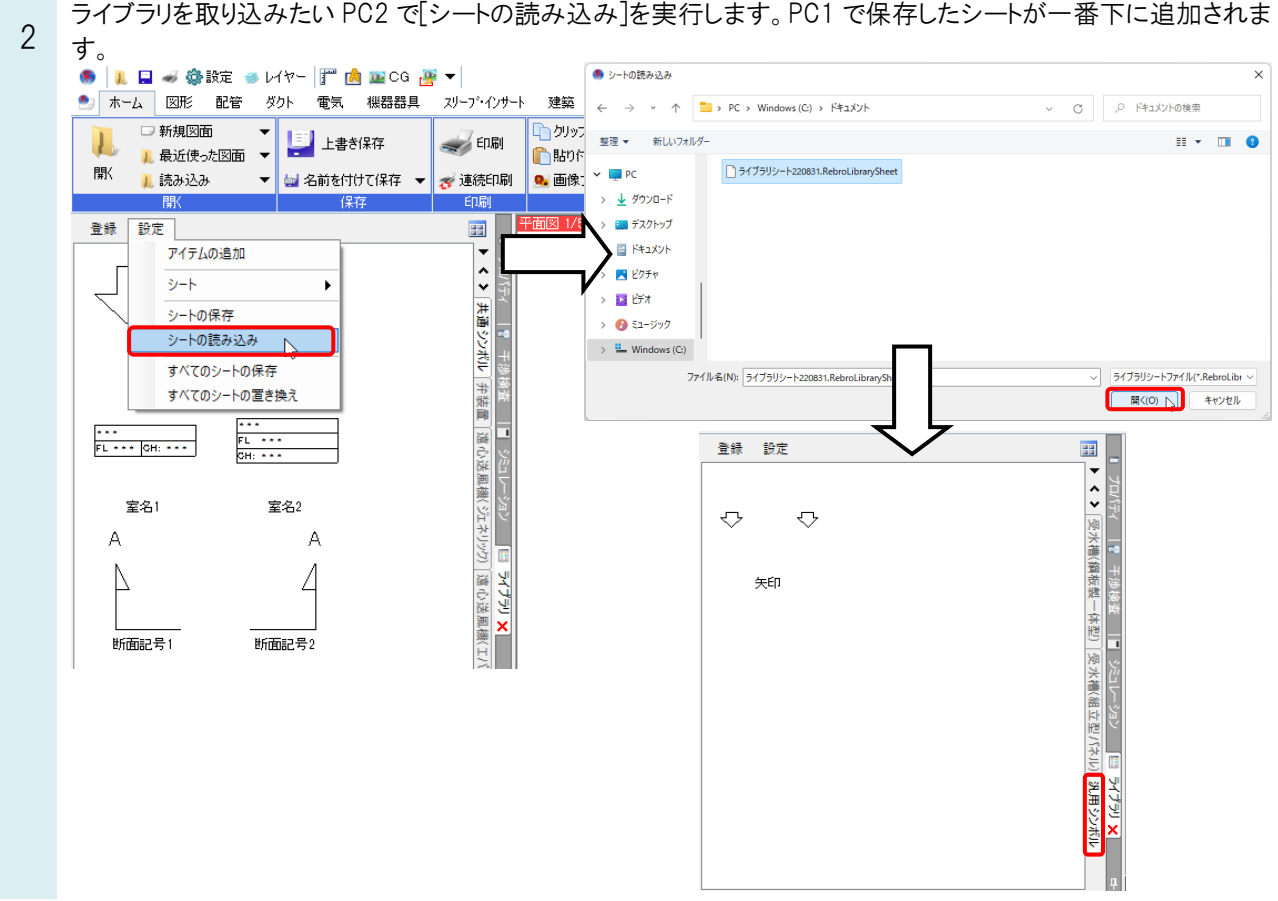

[ライブラリ]パネルからライブラリ全体の取り込み

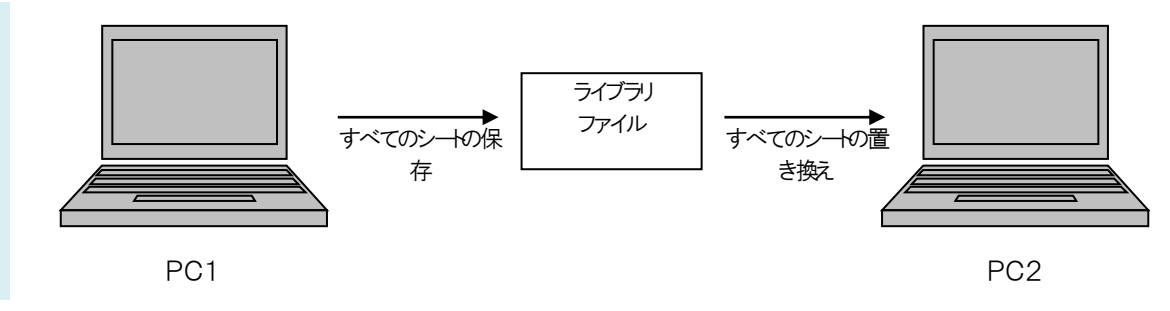

1 PC1で[すべてのシートの保存]を選択します。このときファイルはライブラリファイルとして保存されます。 ※ライブラリファイルとは、ライブラリ全体を保存したファイルの種類です。

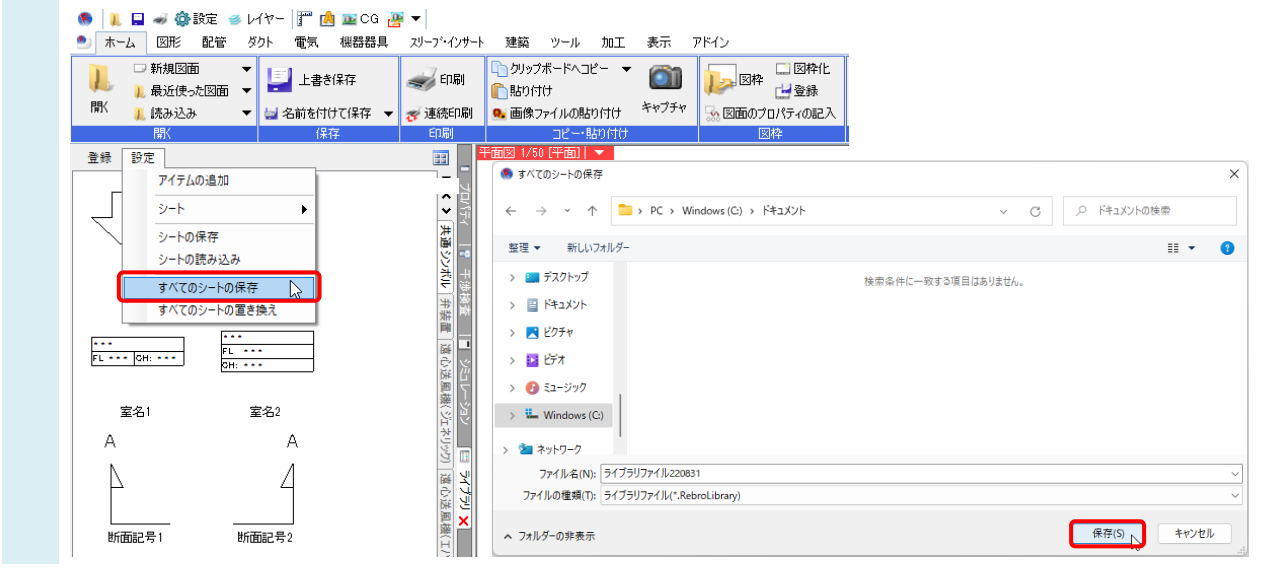

ライブラリを取り込みたい PC2 で[すべてのシートの置き換え]を選択します。PC1 で保存したファイルを読み込む

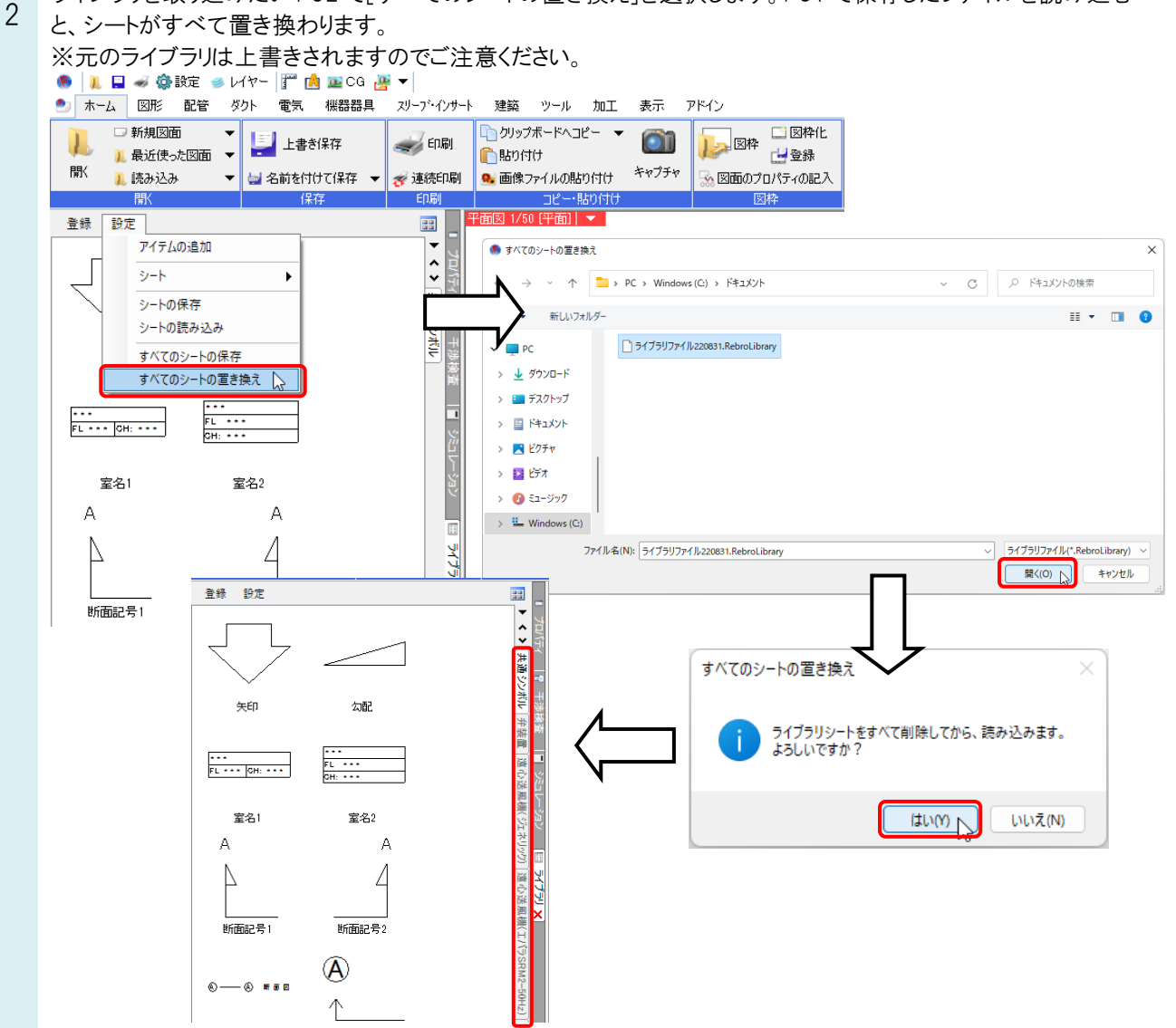

[設定]からライブラリ全体の取り込み

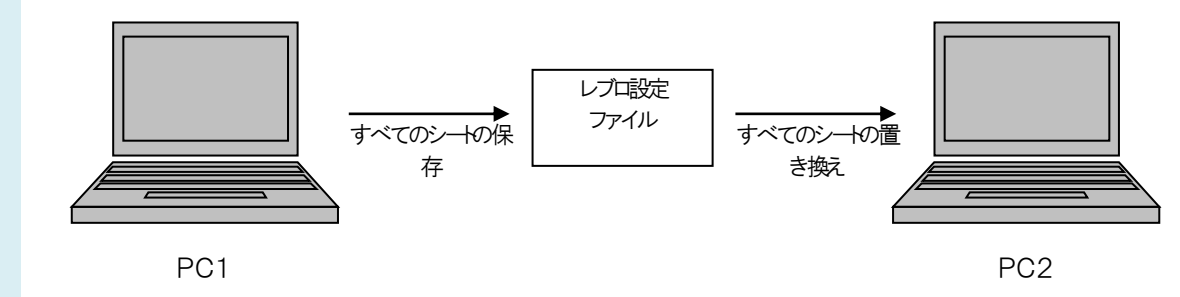

1 PC1で[設定]-[設定の読み込み・保存]-[ファイルに保存する]を選択します。ファイルに保存する項目の選択画 面で、[部材の設定]-[ライブラリ]にチェックを入れます。このときファイルはレブロ設定ファイルとして保存されま す。

※レブロ設定ファイルとしてライブラリを保存すると、ライブラリ全体を保存します。

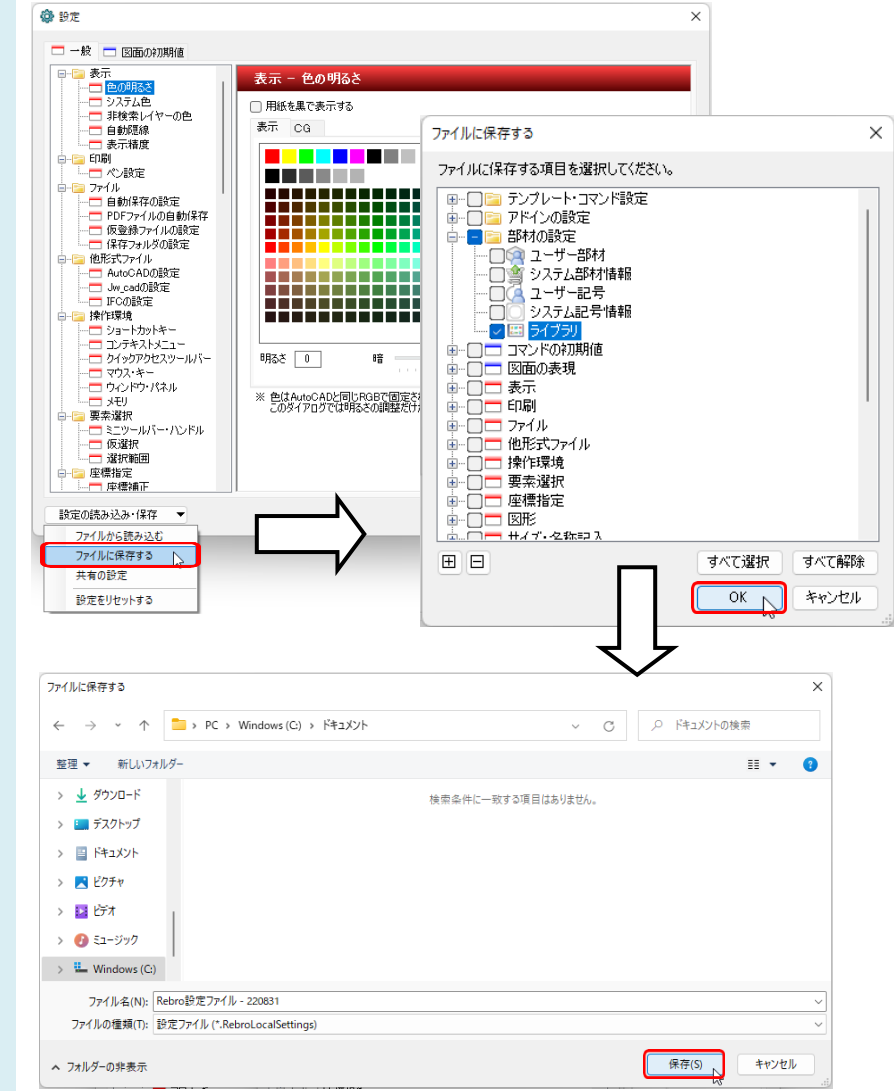

2 ライブラリを取り込みたい PC2 で[設定]-[設定の読み込み・保存]-[ファイルから読み込む]を選択します。PC1 で 保存したファイルを読み込むと、シートがすべて置き換わります。

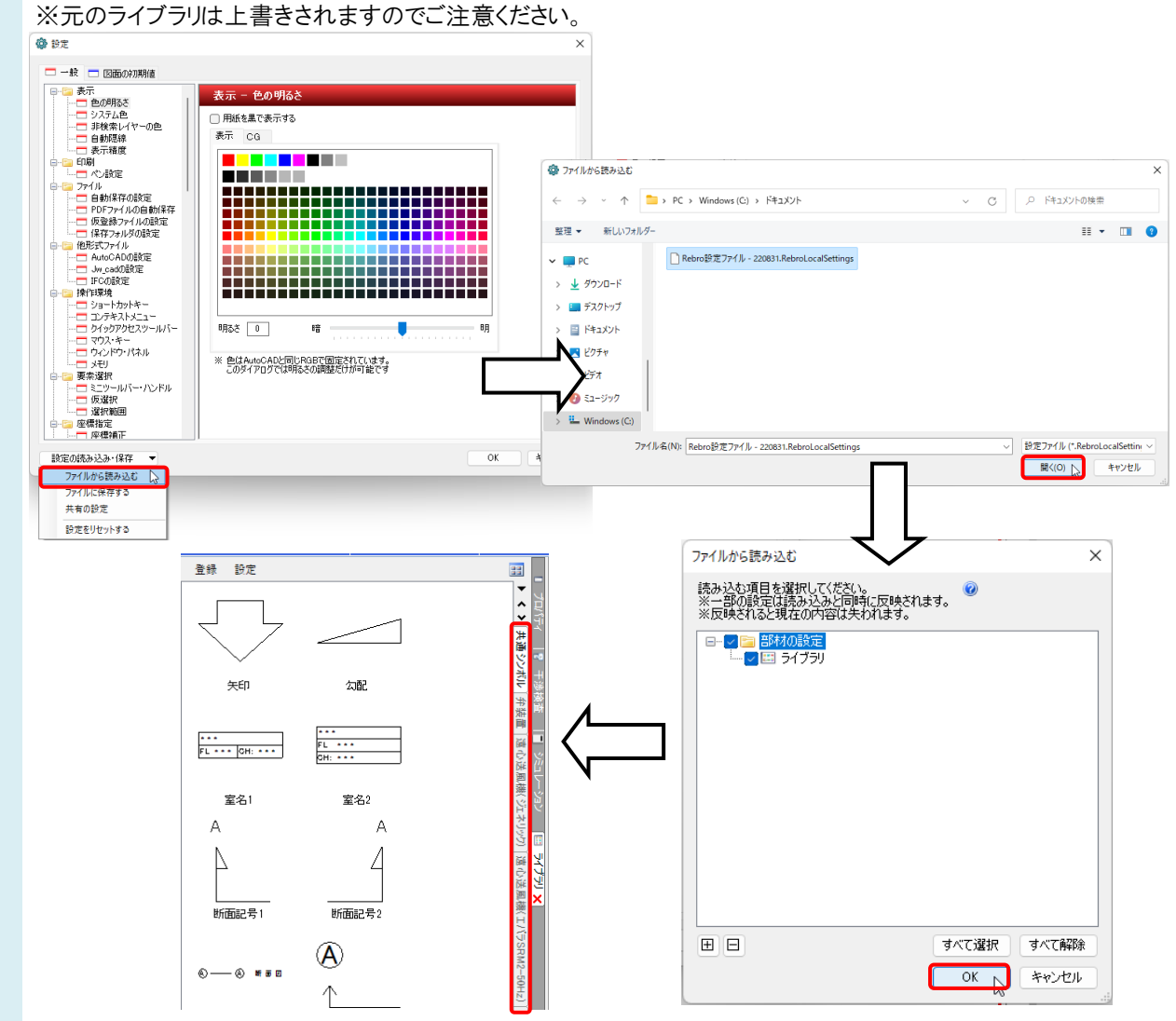

## ●補足説明

[設定]-[設定の読み込み・保存]-[ファイルに保存する]から必要な項目にチェックを入れることで、ライブラリ以外にも すべての設定をまとめて他の PC に受け渡すこともできます。

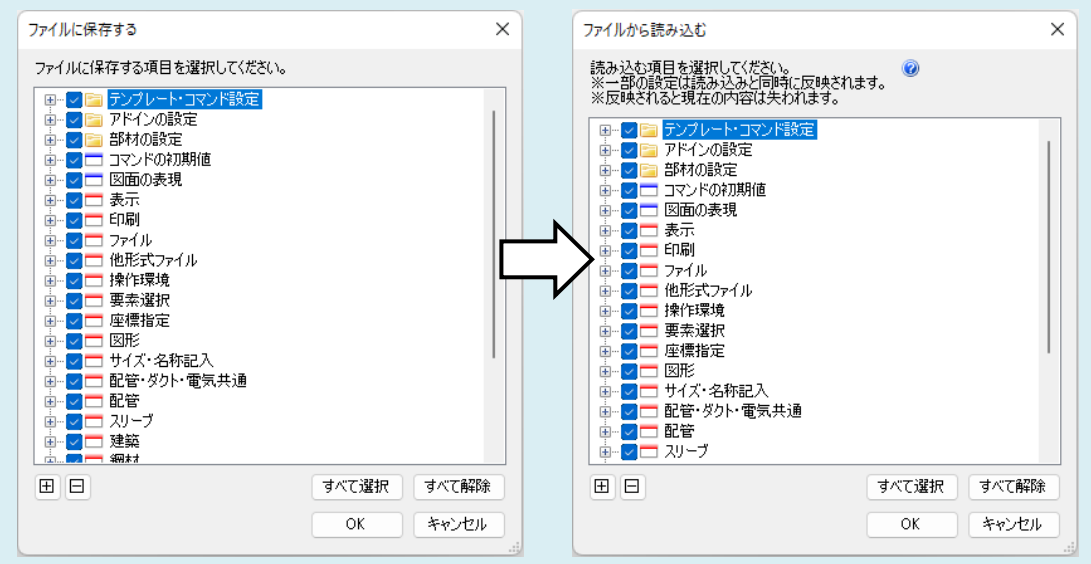